# Handleiding) Bandmogelijkheden op de Website

*Pim\$Alford*

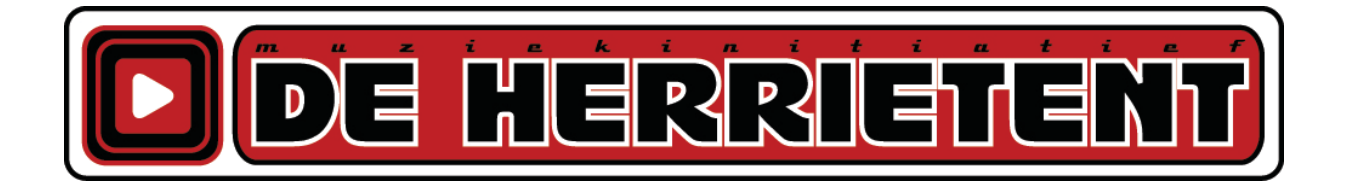

# Inhoudsopgave

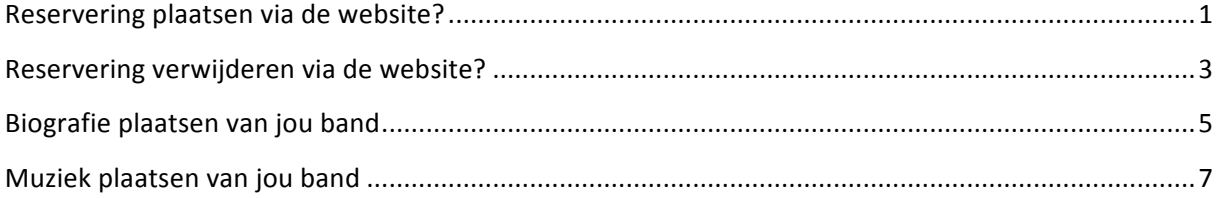

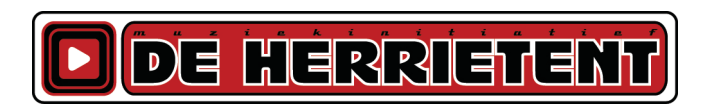

### **Reservering-plaatsen-via-de-website?**

- 1. De eerste stap is door je in te loggen (met een gekoppeld account zoals hierboven vermeld). Dit doe je via de knop aan de rechterkant van de website.
- 2. Vervolgens kun je je in dit scherm aanmelden, Dit doe je door je gebruikersnaam en wachtwoord in te typen.
- 3. Wanneer je ingelogd bent, krijg je een schermpje te zien waarin dat bevestigd wordt.
- 4. Je klinkt nu links in het menu op "Repetitieruimtes"

- 5. Nu het scherm is uitgeschoven, klik je op "RepetitieAgenda"
- 6. Je ziet nu een venster met de dagen van de week ,en aangegeven welke dag het vandaag is (het witte gedeelte).

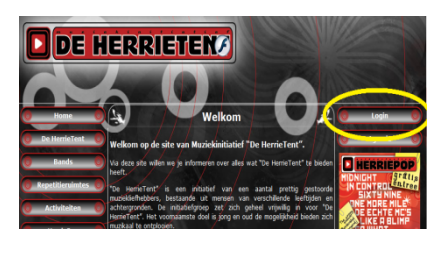

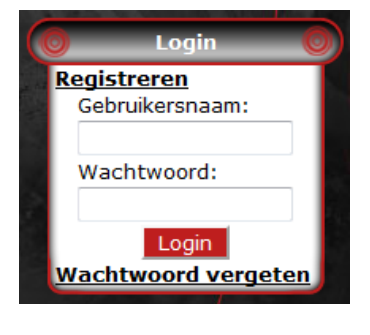

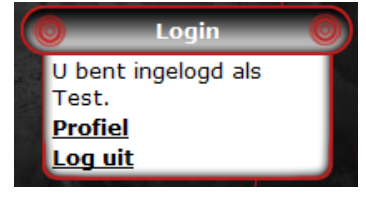

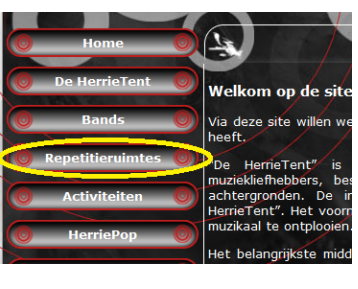

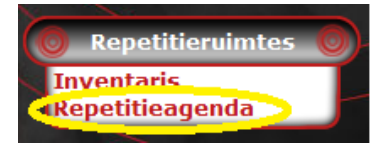

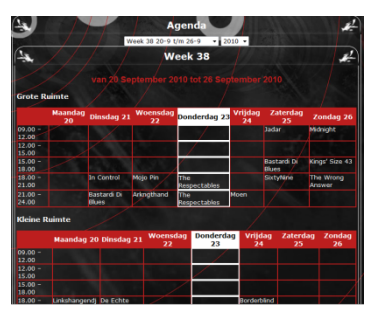

7. Om een blok te reserveren via de website, dien je dit **minimaal 2 dagen van te voren** aan te geven. In dit voorbeeld maken we dan gebruik van de Zondag. In het voorbeeld gaan wij het blok; Zondag 12.00-15.00 in de Grote Ruimte reserveren.

Je klikt nu op het blok dat je wilt reserveren.

8. Vervolgens krijg je een pop-up waar de datum + tijdstip van het blok instaat waar jij op geklikt hebt.

Aan de linkerkant kun je selecteren voor welke band je wilt reserveren (dit is vooral belangrijk als je voor 2 bands zou kunnen reserveren).

Via deze popup kun je linksonder op "Reserveren" klikken.

- 9. Hierna krijg je een melding "Reservering is gelukt"
- 10. Je zult nu ook zien, dat jou bandnaam in het desbetreffende blok staat aangegeven.

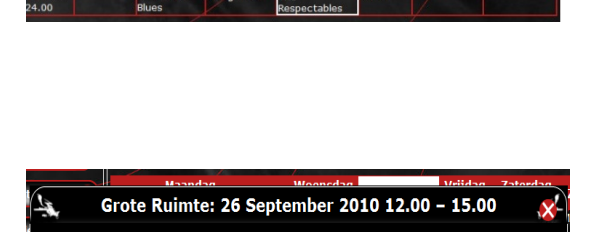

Haal Geen inhaaling

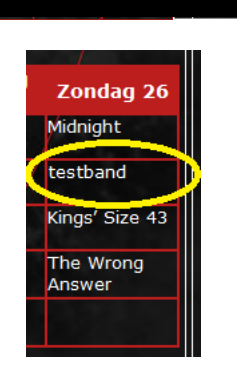

Grote Ruimte: 26 September 2010 12.00 - 15.00

ering gelukt

#### **Reservering-verwijderen-via-de-website?**

- 1. De eerste stap is door je in te loggen (met een gekoppeld account zoals hierboven vermeld). Dit doe je via de knop aan de rechterkant van de website.
- 2. Vervolgens kun je je in dit scherm aanmelden, Dit doe je door je gebruikersnaam en wachtwoord in te typen.
- 3. Wanneer je ingelogd bent, krijg je een schermpje te zien waarin dat bevestigd wordt.
- 4. Je klinkt nu links in het menu op "Repetitieruimtes"

- 5. Nu het scherm is uitgeschoven, klik je op "RepetitieAgenda"
- 6. Je ziet nu een venster met de dagen van de week, en aangegeven welke dag het vandaag is (het witte gedeelte).

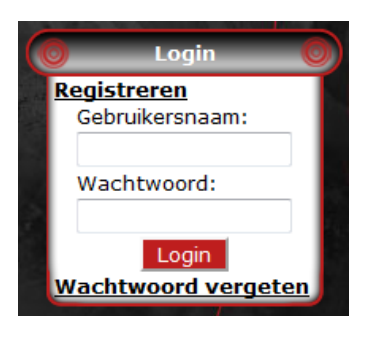

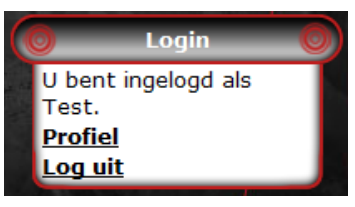

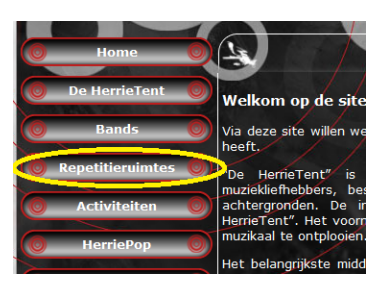

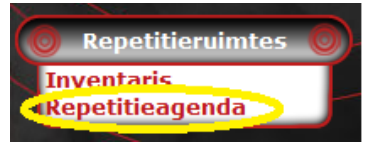

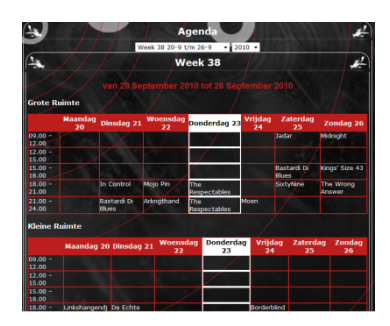

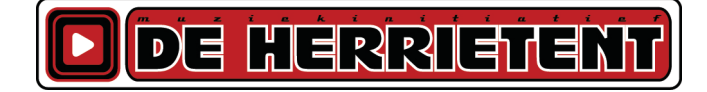

7. Om nu een repetitie te verwijderen, klik je op een repetitieblok van jou band. Dan krijg je een popup te zien, zoals hiernaast.

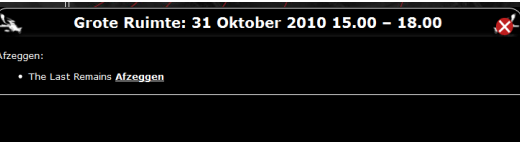

8. Wanneer je nu op "Afzeggen" klik, zal de repetitie verwijderd worden. Je krijgt een melding met "Afzegging Opgeslagen.", hierdoor weet je dus dat het gelukt is.

Ook zul je zien, dat de repetitie direct uit het rooster is verdwenen.

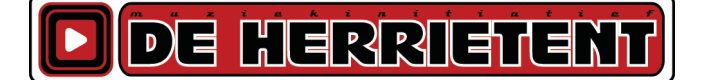

## **Biografie-plaatsen-van-jou-band**

- 1. De eerste stap is door je in te loggen (met een gekoppeld account zoals hierboven vermeld). Dit doe je via de knop aan de rechterkant van de website.
- 2. Vervolgens kun je je in dit scherm aanmelden, Dit doe je door je gebruikersnaam en wachtwoord in te typen.
- 3. Wanneer je ingelogd bent, krijg je een schermpje te zien waarin dat bevestigd wordt.
- 4. Nu klik je links in het menu op "Bands".

- 5. Je krijgt nu een lijst te zien met bandnamen. Hier klik je op de bandnaam waarmee jij gekoppeld bent. In het voorbeeld gebruik ik " The Last Remains" omdat ik hieraan gekoppeld ben.
- 6. Je krijgt nu een zwarte pagina (als je nog geen bio hebt) of jou bio te zien. Rechts kun je dan klik je op "Bewerken"

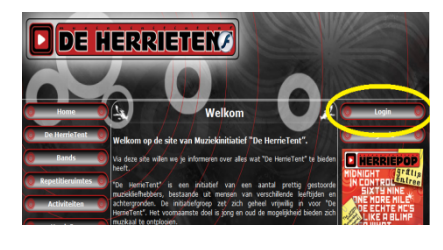

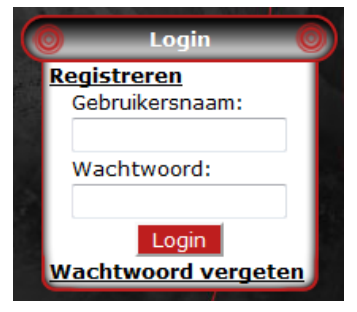

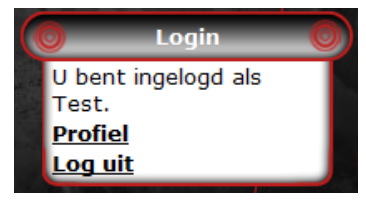

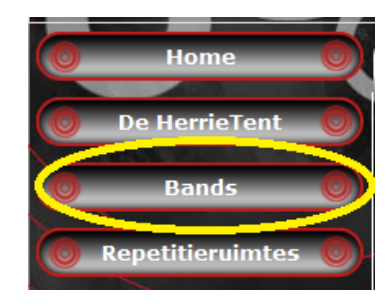

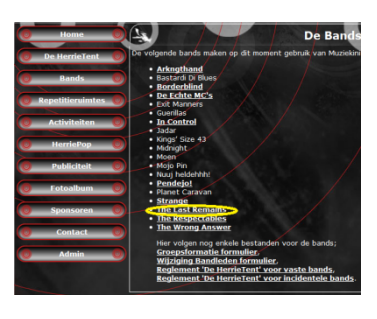

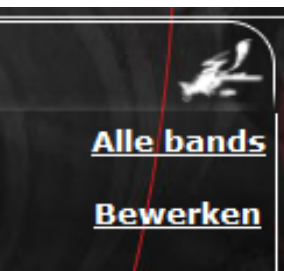

7. In het grote witte vlak kun je nu je Biografie typen.

8. Ook moet je aanvinken dat deze zichtbaar wordt.

- 9. Ook kun je een afbeelding uploaden. Dit kan door op de knop "Bladeren" te klikken. In het volgende scherm selecteer je de afbeelding die je op jou pc hebt staan en klik op "Openen".
- 10. Klik hierna bovenin op "Opslaan".

11. Nu krijg je een 'preview' van jou Biografie + Afbeelding. De biografie wordt niet direct geupdate, maar moet worden goedgekeurd. Wanneer dit is gebeurd, staat het zichtbaar op de website.

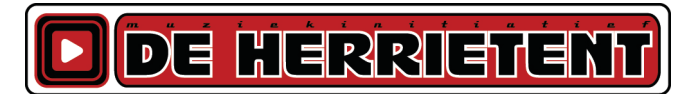

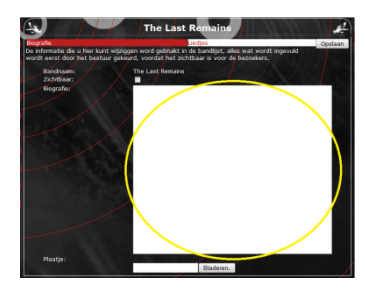

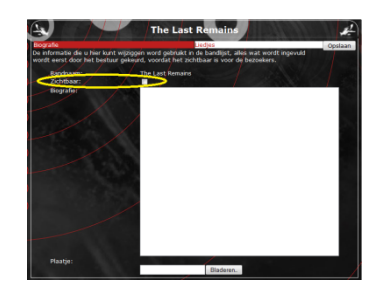

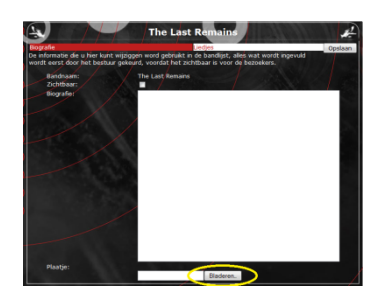

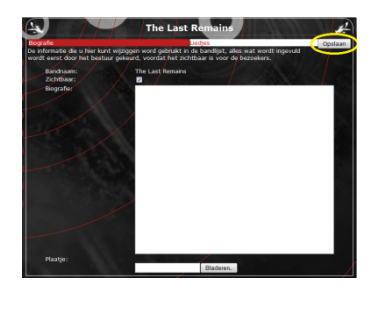

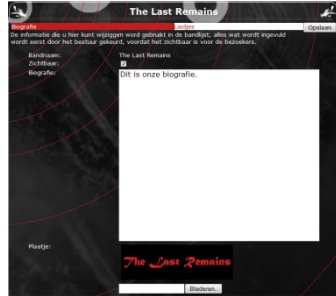

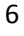

# **Muziek-plaatsen-van-jou-band**

- 1. De eerste stap is door je in te loggen (met een gekoppeld account zoals hierboven vermeld). Dit doe je via de knop aan de rechterkant van de website.
- 2. Vervolgens kun je je in dit scherm aanmelden, Dit doe je door je gebruikersnaam en wachtwoord in te typen.
- 3. Wanneer je ingelogd bent, krijg je een schermpje te zien waarin dat bevestigd wordt.
- 4. Nu klik je links in het menu op "Bands".

- 5. Je krijgt nu een lijst te zien met bandnamen. Hier klik je op de bandnaam waarmee jij gekoppeld bent. In het voorbeeld gebruik ik " The Last Remains" omdat ik hieraan gekoppeld ben.
- 6. Je krijgt nu een zwarte pagina (als je nog geen bio hebt) of jou bio te zien. Rechts kun je dan klik je op "Bewerken"

DE HERRIETENT

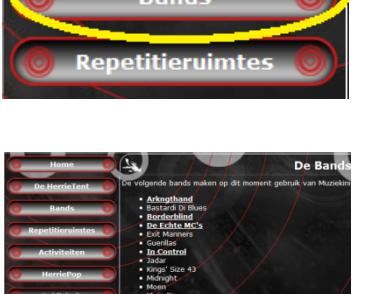

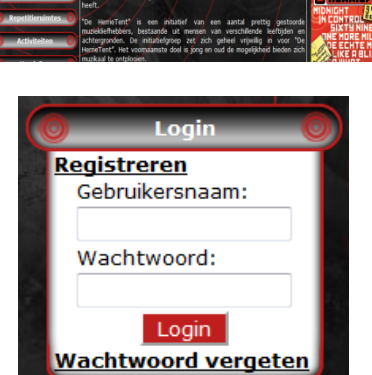

**DE HERRIETENS** 

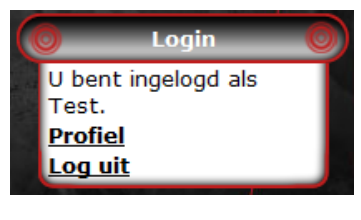

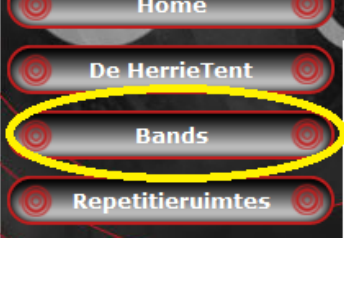

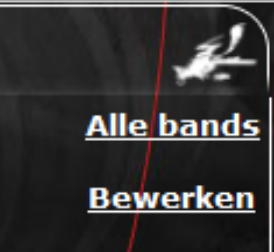

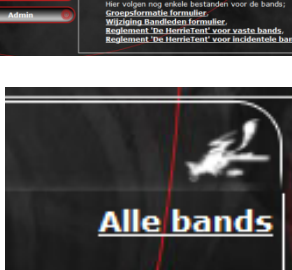

7. Nu klik je rechtsboven op "Liedjes"

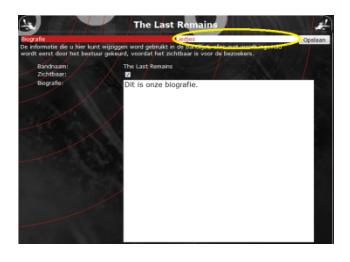

8. In de linkerkolom kun je nu een naam ingeven die afgebeeld word, rechts kun je op "Bladeren" klikken om het muzieknummer te selecteren.

Je kunt maximaal 3 nummers uploaden.

- 9. Wanneer je de titel hebt ingevuld, en het | nummer geselecteerd hebt, klik je rechtsbovenin op "Opslaan".
- 10. Nu kom je weer uit op de 'preview' van jou Biografie + Afbeelding. Ook het de geuploade muziek moet eerst goedgekeurd worden voordat deze in de media player komt te staan.

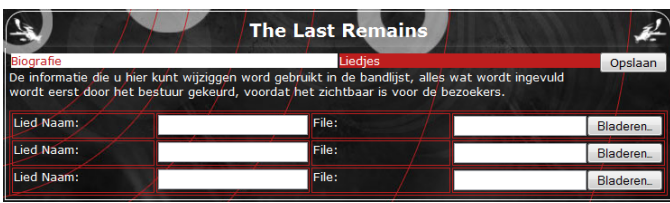

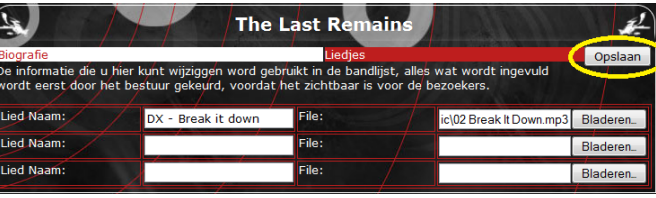

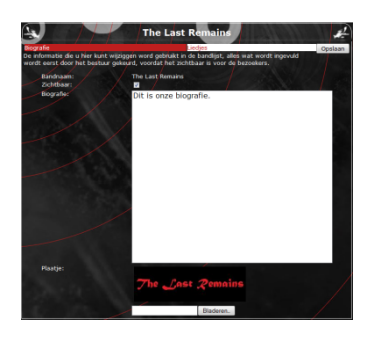

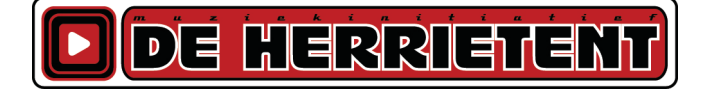